## Xerox<sup>®</sup> Connect App dla platformy SKRÓCONA INSTRUKCJA OBSŁUGI MoodleTM z opcją Single Sign-On (SSO)

Skrócona instrukcja obsługi Xerox® Connect App dla platformy Moodle z opcją Single Sign-On (SSO).

#### **OPIS**

Xerox Connect App dla platformy Moodle z opcją SSO to aplikacja Xerox Gallery App, która umożliwia klientowi łączenie się ze swoim kontem Moodle za pomocą urządzenia marki Xerox z użyciem Xerox® Workplace Solutions (Xerox® Workplace Suite oraz Xerox® Workplace Cloud) w ramach mechanizmu Single Sign-On. Xerox Connect App dla platformy Moodle z opcją SSO dostępna jest po zakupie aplikacji oraz pobraniu jej za pomocą swojego konta Xerox App Gallery. Aplikację można także wypróbować przez ustalony okres próbny.

Xerox Connect App dla platformy Moodle z opcją SSO przeznaczona jest do użytkowania na urządzeniach wyposażonych w Xerox® ConnectKey® Technology takich jak wielofunkcyjne drukarki czy urządzenia AltaLink® albo VersaLink®.

#### Wymagania dotyczące platformy Moodle

Aplikacja współpracuje z platformą Moodle w wersji 3.5 lub nowszej.

#### Wymagania sprzętowe

W niniejszym podręczniku termin urządzenie jest stosowany jako synonim urządzenia wielofunkcyjnego i drukarki.

Wymagania, które musi spełniać urządzenie:

- Aby zainstalować aplikację, musi być włączona technologia Xerox Extensible Interface Platform (EIP).
	- o Urządzenie musi obsługiwać wersję EIP 3.5 lub nowszą.
- Aby zainstalować aplikację, musi być włączona opcja ConnectKey App Installation (Weblet Install Policy).
- Urządzenie musi być podłączone do Internetu.

#### Uwaga:

- w niektórych sieciach połączenie z Internetem wymaga serwera proxy.
- Jeżeli włączona jest weryfikacja SSL, w urządzeniu muszą być zainstalowane certyfikaty bezpieczeństwa.
- Oprogramowanie Xerox Solutions Certificates jest fabrycznie instalowane we wszystkich urządzeniach z technologią 2016 Xerox ConnectKey Technology i-Series, AltaLink oraz VersaLink.

Więcej informacji o powyższych ustawieniach można znaleźć w witrynie Xerox App Gallery Online Support pod adresem https://www.support.xerox.com/support/xerox-app-gallery.

#### **INSTALOWANIE XEROX CONNECT APP DLA PLATFORMY MOODLE Z OPCJĄ SSO**

Poniższa procedura wymaga posiadania konta Xerox App Gallery. Użytkownik, który nie posiada konta Xerox App Gallery, może znaleźć instrukcje zakładania go w skróconej instrukcji obsługi Xerox App Gallery Quick Start Guide.

Uwaga: W celu uzyskania szczegółowych instrukcji na temat dodawania urządzenia oraz dodawania lub instalowania aplikacji na koncie Xerox App Gallery patrz łącza do dokumentacji na końcu niniejszej instrukcji.

# moodle

#### **INSTALACJA GALLERY APPS Z PORTALU INTERNETOWEGO XEROX APP GALLERY (WERSJA P ŁATNA)**

- 1. Przejdź do witryny Xerox App Gallery URL: https://appgallery.services.xerox.com
- 2. Wybierz opcję Zaloguj się.<br>3. Worowadź prawidłowy ad
- 3. Wprowadź prawidłowy adres e-mail i hasło.
- 4. W zakładce urządzenia w razie potrzeby dodaj
- urządzenie wielofunkcyjne albo drukarkę. 5. W zakładce Wszystkie aplikacje wybierz żądaną aplikację.
- 6. Kliknij przycisk Kup.
- 7. Zaakceptuj umowę licencyjną z użytkownikiem końcowym (EULA).
- 8. Po pojawieniu się zachęty, skonfiguruj aplikację korzystając z dostępnej Instrukcji Administratora.
- 9. Wybierz urządzenia, dla których chcesz zakupić aplikację, po czym wybierz Przejdź do kasy.
- 10. Podaj dane płatnicze i wybierz Złóż zamówienie. Wybierz Gotowe.

#### **INSTALACJA GALLERY APPS Z PORTALU INTERNETOWEGO XEROX APP GALLERY (WERSJA PRÓBNA)**

- 1. Przejdź do witryny Xerox App Gallery URL: https://appgallery.services.xerox.com
- 2. Wybierz opcję Zaloguj się.
- 3. Wprowadź prawidłowy adres e-mail i hasło.
- 4. W zakładce urządzenia w razie potrzeby dodaj urządzenie wielofunkcyjne albo drukarkę.
- 5. W zakładce Wszystkie aplikacje wybierz żądaną aplikację.
- 6. Kliknij przycisk Wypróbuj.
- 7. Zaakceptuj umowę licencyjną z użytkownikiem końcowym (EULA).
- 8. Po pojawieniu się zachęty, skonfiguruj aplikację korzystając z dostępnej Instrukcji Administratora.
- 9. Wybierz urządzenia, na których chcesz wypróbować aplikację, po czym wybierz

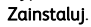

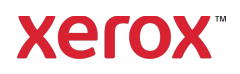

## Xerox<sup>®</sup> Connect App dla platformy SKRÓCONA INSTRUKCJA OBSŁUGI MoodleTM z opcją Single Sign-On (SSO)

#### **KONFIGUROWANIE OPCJI SINGLE SIGN - ON W APLIKACJI ZAKUPIONEJ W GALLERY APPS: APLIKACJA ZNAJDUJE SIE NA L I ŚCIE XEROX WORKPLACE SUITE**

Ważne: Poniższe czynności powinny być wykonane przez administratora Xerox Workplace Suite. Jeżeli nie posiadasz uprawnień administratora Xerox Workplace Suite, skontaktuj się z administratorem, aby wykonał następujące czynności konfiguracyjne.

- 1. Uruchom Xerox Workplace Suite.
- 2. Kliknij Ustawienia.
- 3. Wybierz Single Sign-On.
- 4. Jeżeli nowo zakupiona aplikacja znajduje się na liście, kliknij ją i wybierz Wymiana kluczy.
- 5. Spowoduje to wysłanie wiadomości e-mail z żądaniem do Xerox SSO Apps.
- 6. Administrator SSO Apps wyśle następnie żądany klucz do administratora Xerox Workplace Suite.
- 7. Administrator Xerox Workplace Suite wprowadzi do aplikacji klucz publiczny.

Opcja SSO zostanie włączona w aplikacji. Przy pierwszym logowaniu użytkownik będzie mógł wybrać opcję Single Sign-On.

#### **KONFIGUROWANIE OPCJI SINGLE SIGN - ON W APLIKACJI ZAKUPIONEJ W GALLERY APPS: APLIKACJA NIE ZNAJDUJE SI Ę NA L I ŚCIE XEROX WORKPLACE SUITE**

Ważne: Poniższe czynności powinny być wykonane przez administratora Xerox Workplace Suite. Jeżeli nie posiadasz uprawnień administratora Xerox Workplace Suite, skontaktuj się z administratorem, aby wykonał następujące czynności konfiguracyjne.

- 1. Uruchom Xerox Workplace Suite.
- 2. Kliknij Ustawienia.
- 3. Wybierz Single Sign-On.
- 4. Jeżeli nowo zakupiona aplikacja nie pojawia się na liście, kliknij Działanie -> Nowe.
- 5. Podaj opis, wydawcę i adres e-mail wydawcy, identyfikator aplikacji oraz adres URL przekierowania.

Informacje te powinny być podane w opisie na ekranie szczegółów aplikacji w witrynie App Gallery. Jeżeli informacje te nie są dostępne, skontaktuj się z twórcą aplikacji.

- 6. Kliknij Zapisz.
- 7. Kliknij aplikację i wybierz Wymiana kluczy.
- 8. Spowoduje to wysłanie wiadomości e-mail z żądaniem do Xerox SSO Apps.
- 9. Administrator SSO Apps wyśle następnie pocztą elektroniczną żądany klucz do administratora Xerox Workplace Suite.
- 10. Administrator Xerox Workplace Suite wprowadzi do aplikacji klucz publiczny.

Opcja SSO zostanie włączona w aplikacji. Przy pierwszym logowaniu użytkownik będzie mógł wybrać opcję Single Sign-On.

#### **JAK KORZYSTAĆ Z OPCJ I SKANOWANIA DO PLATFORMY MOODLE W APLIKACJI CONNECT:**

Aby korzystać z aplikacji, należy posiadać konto Moodle. Jeżeli nie posiadasz konta, zarejestruj się w witrynie https://moodle.org/.

- 1. Wybierz aplikację w MFD.
- 2. Zaloguj się na swoim koncie Moodle.
- 3. Jeżeli nie pamiętasz hasła, wybierz "Nie pamiętam hasła" i podaj swój adres e-mail, aby zażądać nowego hasła.
- 4. Po zalogowaniu się, zobaczysz 2 opcje:
	- a. Skanuj do Moodle
	- b. Drukuj z Moodle
- 5. Wybierz przycisk Skanuj.
- 6. Otwórz folder, do którego ma zostać przekazany skan. Dostępność poszczególnych folderów uzależniona jest od tego, czy użytkownik jest zalogowany jako nauczyciel czy uczeń.
- 7. Ustaw opcje skanowania.
- 8. Umieść oryginały w podajniku albo na szybie.
- 9. Wybierz Skanuj.<br>10. Po zeskanowanii
- 10. Po zeskanowaniu wszystkich stron, wybierz Gotowe.
- 11. Pakiet zostaje wówczas wysłany do platformy Moodle.
- 12. Po zapisaniu pakietu na koncie użytkownika, aplikacja zmieni status.
- 13. Wybranie przycisku Zamknij spowoduje powrót do głównego ekranu.

#### **JAK KORZYSTAĆ Z OPCJ I DRUKOWANIA Z PLATFORMY MOODLE W APLIKACJI CONNECT:**

W trakcie konfigurowania aplikacji w App Gallery musi zostać włączona opcja drukowania. Do korzystania z aplikacji wymagane jest posiadanie konta Moodle. Jeżeli nie posiadasz konta, zarejestruj się w witrynie https://moodle.org/.

- 1. Wybierz aplikację w MFD.<br>2. Zaloguj się na swoim kong
- 2. Zaloguj się na swoim koncie Moodle.<br>3. Leżeli nie pamietasz basła wybierz N
	- Jeżeli nie pamiętasz hasła, wybierz "Nie pamiętam hasła" i podaj swój adres e-mail, aby zażądać nowego hasła.
- 4. Po zalogowaniu się, zobaczysz 2 opcje: a. Skanuj do Moodle
	- b. Drukuj z Moodle
- 5. Wybierz przycisk Drukuj.
- 6. Wybierz przycisk Przeglądaj i wybierz z pokazanej listy (Wszystkie, W trakcie, Przyszłe, Przeszłe, Z gwiazdką, Ukryte) foldery do przejrzenia.
- 7. Otwórz folder, z którego ma zostać wydrukowany dokument. Dostępność poszczególnych folderów uzależniona jest od tego, czy użytkownik jest zalogowany jako nauczyciel czy uczeń.
- 8. Wybierz plik(i) do wydrukowania.
- 9. Ustaw opcje drukowania.
- 10. Wybierz przycisk Drukuj.
- 11. Po zakończeniu drukowania, aplikacja powróci do menu głównego.
- 12. Wybranie przycisku Zamknij spowoduje powrót do głównego ekranu.

### **Wsparcie**

#### Baza wiedzy Xerox App

**Gallerv** http://www.support.xerox.com/support/ xerox-app-gallery/support/enus.html

Dokumentacja Xerox App

**Gallery** 

http://www.support.xerox.com/support/ xerox-appgallery/documentation/enus.html

Pomoc Moodle® na temat tworzenia kont i produktów Moodle® https://moodle.org/

#### Forum obsługi klienta

Forum obsługi klienta znaleźć można na stronie http://forum.support.xerox.com/

#### Obsługiwane urządzenia wielofunkcyjne (MFP) i drukarki

Wykaz obsługiwanych urządzeń wielofunkcyjnych i drukarek znaleźć można pod następującym adresem: https://www.xerox.com/enus/connectkey/apps

### **Xerox**

©2019 Xerox Corporation. Wszystkie prawa zastrzeżone. Xerox® jest znakiem handlowym Xerox Corporation w Stanach Zjednoczonych oraz innych krajach. BRXXXXX